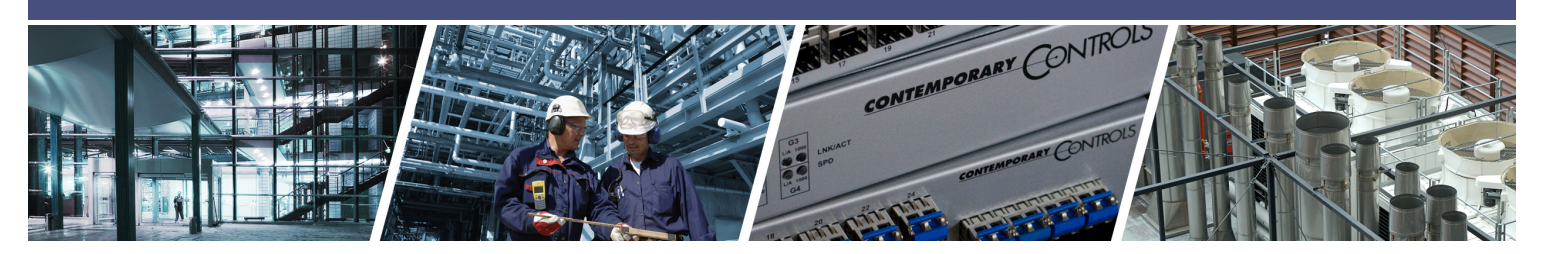

# **Using OpenVPN File on Android**

#### 1. **Install OpenVPN App**

- Go to the Play Store and Search for **OpenVPN Connect**.
- Download **OpenVPN Connect** on your Android device.

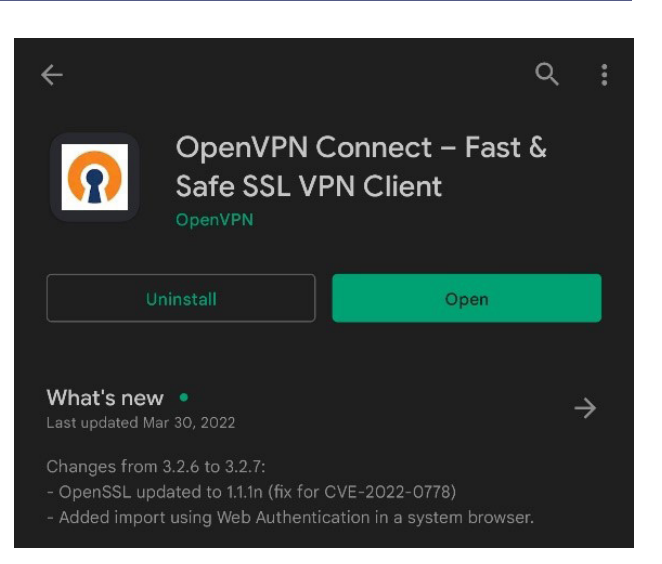

2. Email the roadwarrior **.ovpn** file from your RemoteVPN account.

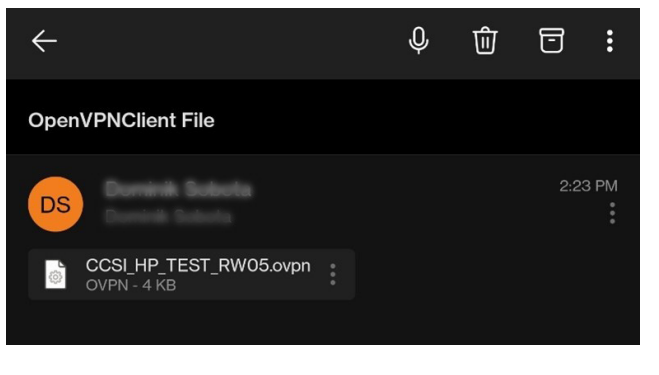

- 3. If your device does not recognize the .opvn file, download the file to your Android device.
	- Select the .opvn file
	- Save to **Device**

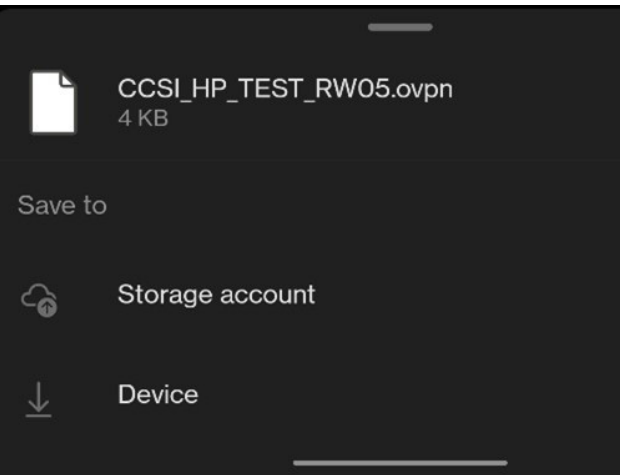

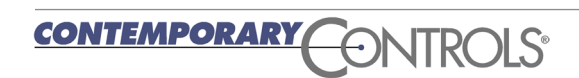

- 4. Go to Downloads and click on **.ovpn** file 建闭 體  $2:26$ • Click on the **.ovpn** file and select the OpenVPN Profile icon. • Select **Documents** as file type 88 **Download**  $\leftarrow$ • Select OpenVPN Profile icon Phone storage > Download > ● 相關 2 73% B  $2 - 27$ CCSI\_HP\_TEST\_RW05.ovpn 4 KB 6/30/22 88  $\alpha$ ÷ ← Download Phone storage > Download > CCSI\_HP\_TEST\_RW05.ovpn Audio Videos Ω nVPN Photos Profile Documents **HTML** Viewe Text Editor Cancel Don't ask again
- 5. The Imported Profile option opens up in the OpenVPN app. Select **Add**.

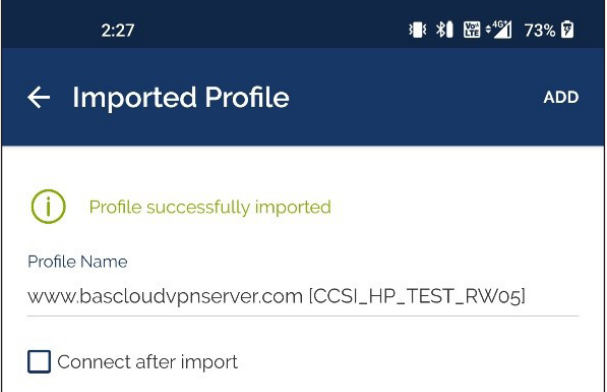

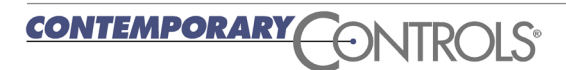

6. Click **OK** if a pop up appears requesting permission to import the .ovpn profile

Enter your password if prompted.

7. The **Profiles** now show the newly added OpenVPN profile.

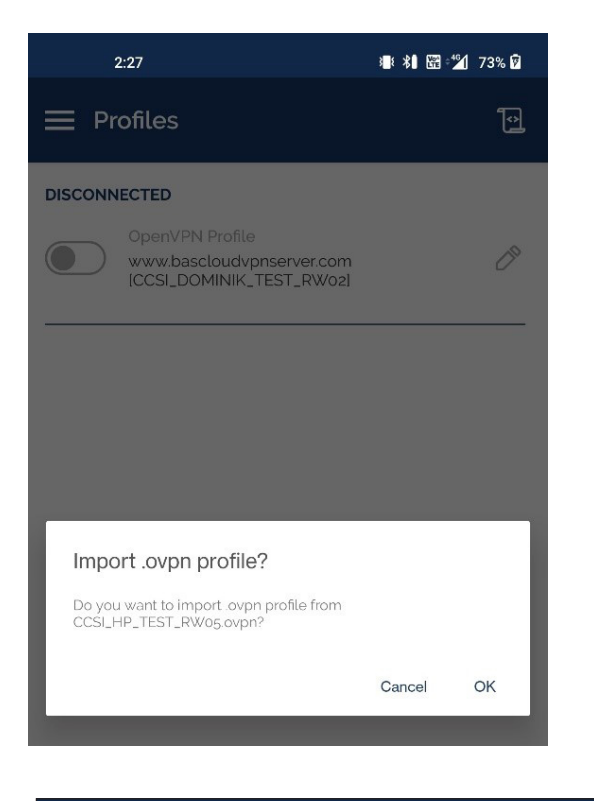

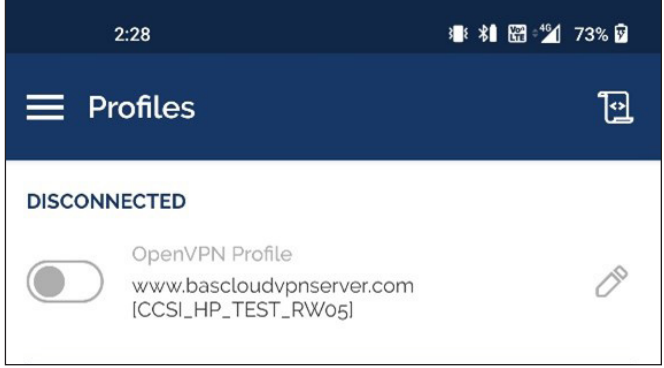

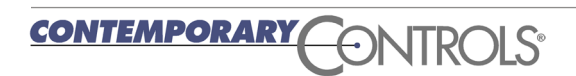

ر<br>ان دور الآ<sup>ور</sup>: 200 ∎9 10 م

8. Click on the slider next to the OpenVPN profile name. The VPN connection will become active, and the slider will turn green. It will also show the connection statistics.

9. Click the slider again when you need to disconnect. Click **OK** if a Disconnect VPN pop-up appears.

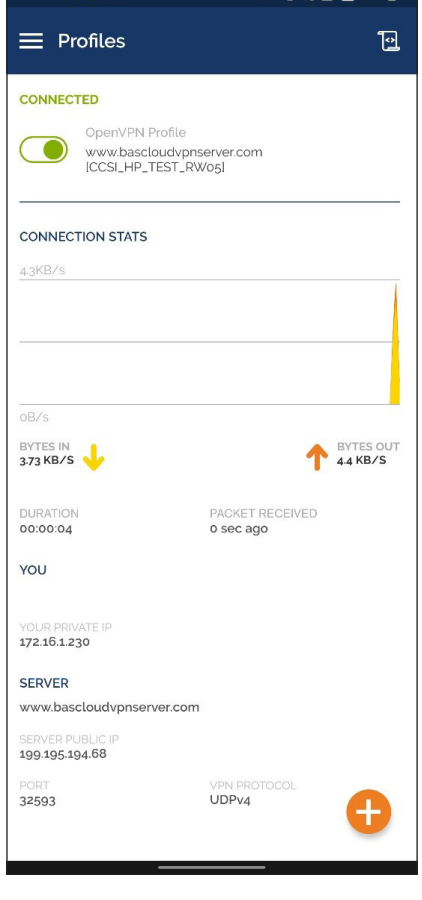

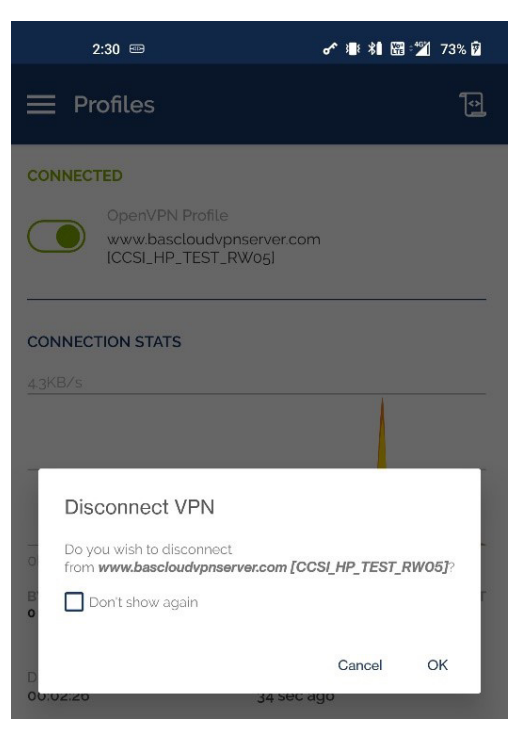

#### **United States**

**Contemporary Control Systems, Inc.** 

Tel: +1 630 963 7070 Fax:+1 630 963 0109

**info@ccontrols.com**

#### **China**

**Contemporary Controls (Suzhou) Co. Ltd**

Tel: +86 512 68095866 Fax: +86 512 68093760

**info@ccontrols.com.cn**

#### **United Kingdom Contemporary Controls Ltd**

Tel: +44 (0)24 7641 3786 Fax:+44 (0)24 7641 3923

**info@ccontrols.co.uk**

#### **Germany**

**Contemporary Controls GmbH**

Tel: +49 341 520359 0 Fax: +49 341 520359 16

**info@ccontrols.de**

**[www.ccontrols.com](http://www.ccontrols.com)**